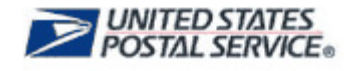

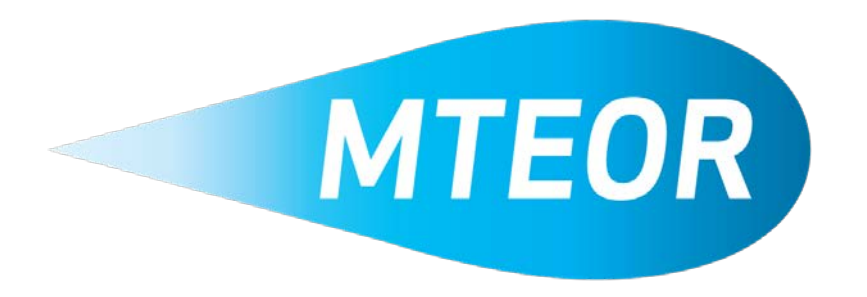

# **MTE Inventory Reporting Manual for MTESC Mailers**

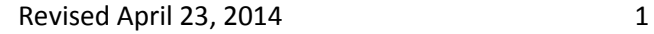

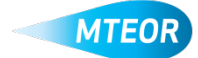

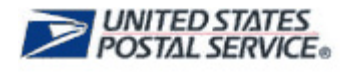

## **Overview**

The MTEOR application is designed to help you easily place and change MTE orders. The online application also features an easy-to-use template to quickly submit MTE inventory reports directly to USPS as required by the MTEOR User Agreement.

In fiscal years 2012 and 2013, USPS spent approximately \$225 million dollars on new MTE. When MTE is lost or not circulated properly, USPS must replace these missing items. Replacing these items may cause delays for some customers to receive MTE necessary for their mail production. USPS designed the MTEOR application to increase visibility into the location of USPS-owned MTE to ensure that it is consistently able to meet customer demand. The MTEOR MTE Inventory Reporting capability provides increased transparency for USPS and allows us to better understand and manage our customer's MTE needs.

This Manual provides an overview of:

- User Agreement Changes
- Understanding Your Role
- How to Count MTE
- Components of the MTEOR Dashboard
- How to Create an Inventory Report
- How to Save and Print Inventory Reports
- How to Review Past Reports
- Noncompliance with Weekly Submission
- How to Save Order Details to Excel
- Tools and Resources

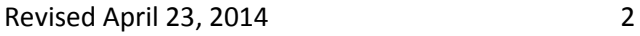

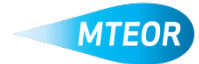

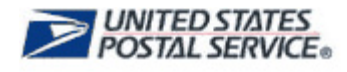

## **Understanding Your Role**

Effective April 15, 2013 the User Agreement requires MTEOR Mailers to submit an inventory report (at minimum of once per week) detailing the empty MTE at their facility through the MTEOR Dashboard. Mailers are expected to submit the report each Wednesday with the first on April 17, 2013. To maintain consistency, USPS recommends that one person report inventory on a regular basis. Continuous non-reporting will result in an inquiry by your facility's USPS Business Service Network (BSN) Representative, and may result in the suspension of MTEOR privileges.

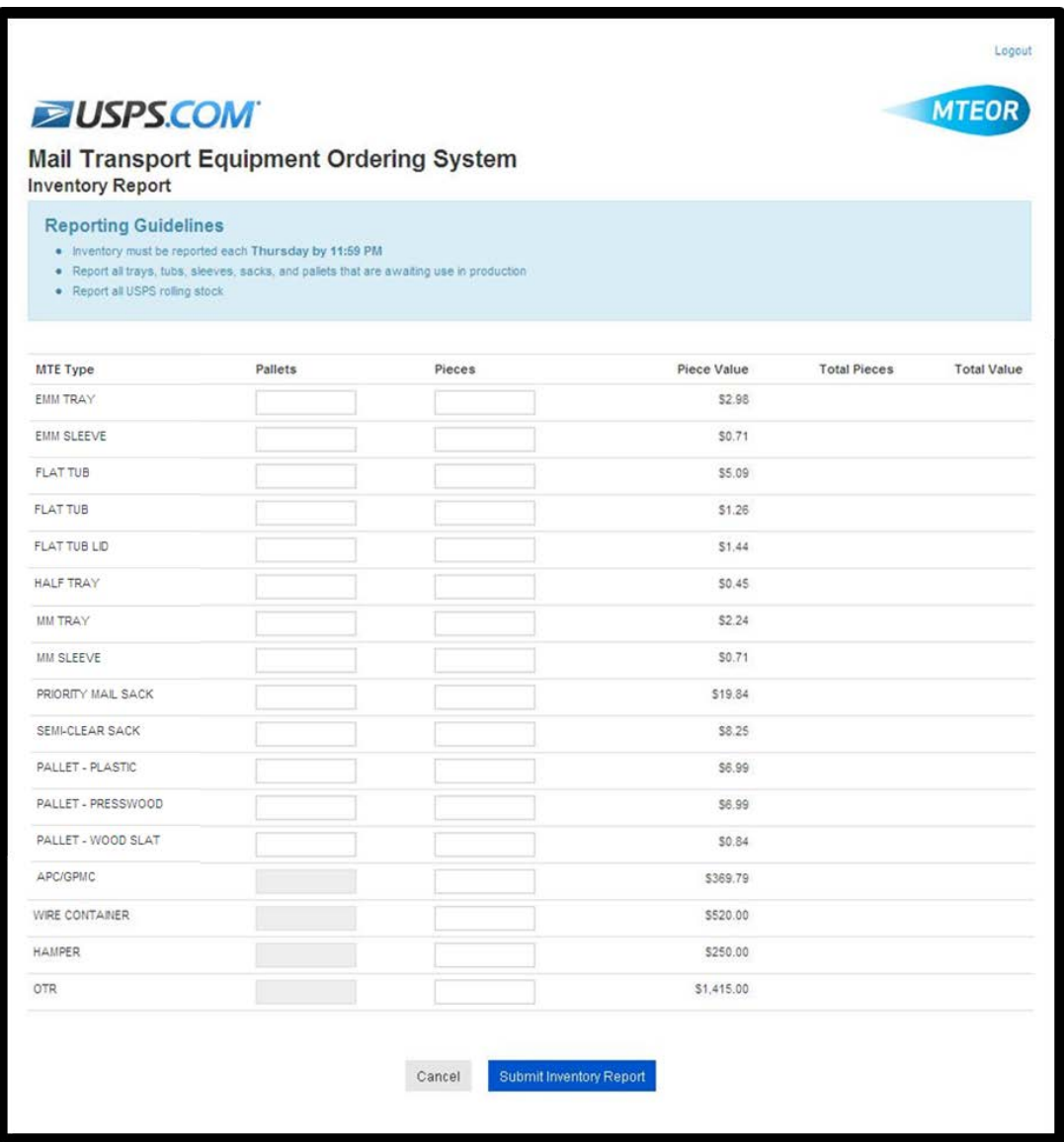

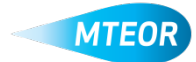

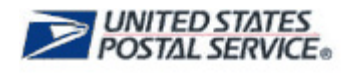

## **How to Count MTE**

Inventory reports should include all USPS-owned **empty MTE and all APCs/GPMCs, wire containers, hampers, and OTR**. The following guidelines are to help you better understand which equipment to include in your weekly reports.

**Count only empty equipment. Do not count equipment containing mail or count pallets of trays, tubs, sleeves, or sacks that are currently being used in your processing line.** 

Inventory reports should include the following:

- Full pallets of shrink-wrapped trays, tubs, sleeves, sacks, and pallets,
- Equipment being offloaded from USPS Plant and MTESC trailers,
- Empty USPS-owned equipment received in full pallet quantities from other mailing facilities,
- Defective equipment (to be sent to MTESC for repair),
- Outbound loaded trailers of empty MTE going to sister Plants, trading partners, Postal facilities, and MTESCs,
- MTE received in error being returned to the MTESC, and
- All APCs/GPMCs, wire containers, hampers, and OTR—both empty and in use.

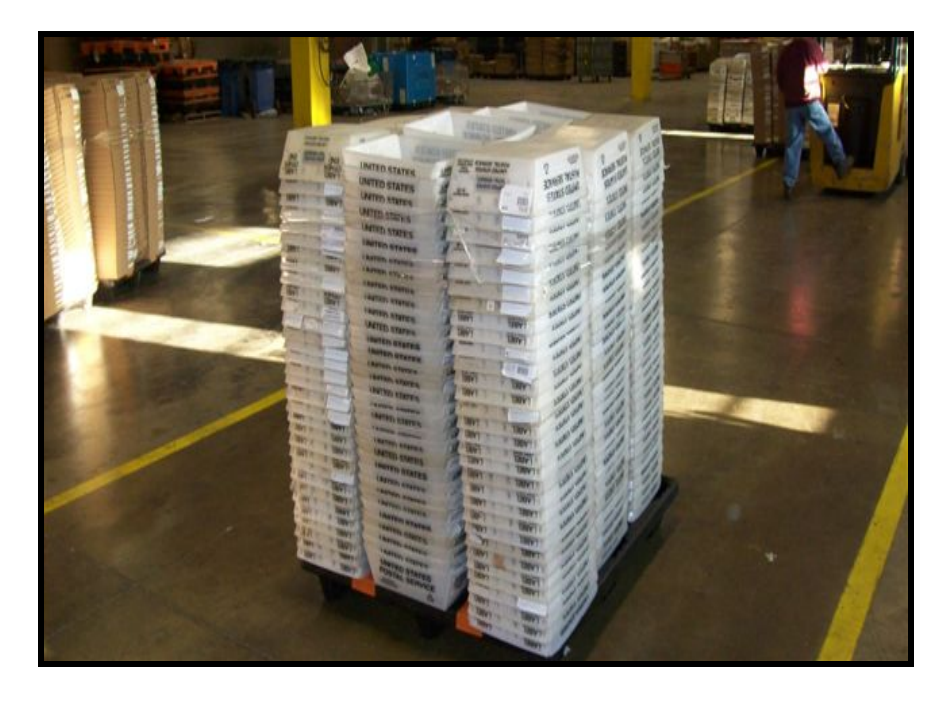

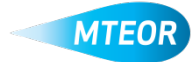

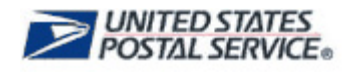

Count all MTE within the facility itself as well as the yard, outside the building, on the dock, in trailers, sitting in the parking lot, or other external areas. **Remember: MTE is not authorized to be stored outside of your building.** Include all items that are acquired through the MTEOR application, other USPS facilities, and/or other non USPS mailing facilities. For example, if you have acquired a pallet of EMM trays from another mailing facility include it in your report. Also, if your facility currently serves as a receiving facility and is ordering MTE for both your facility and another facility, include all facilities in your total MTE count.

Some items of note, for mail sacks, only include priority mail sacks and semi-clear mail sacks numbers 1 and 3. Do not include Express Mail sacks, in your count. If you receive rolling stock with large quantities of MTE, count the individual pieces of equipment in the containers as well as the APCs/GPMCs containing the equipment.

To help you calculate your inventory, there are several worksheets available for your use on the [MTEOR RIBBS](https://ribbs.usps.gov/index.cfm?page=mteor) webpage. These worksheets are in Microsoft Excel formats and calculate the total number of MTE based on the number of pieces per pallet. The templates are available for your convenience. You are not required to use them. To manually calculate piece quantity or for general reference, use the table below which lists all the MTE types and corresponding number of pieces per pallet.

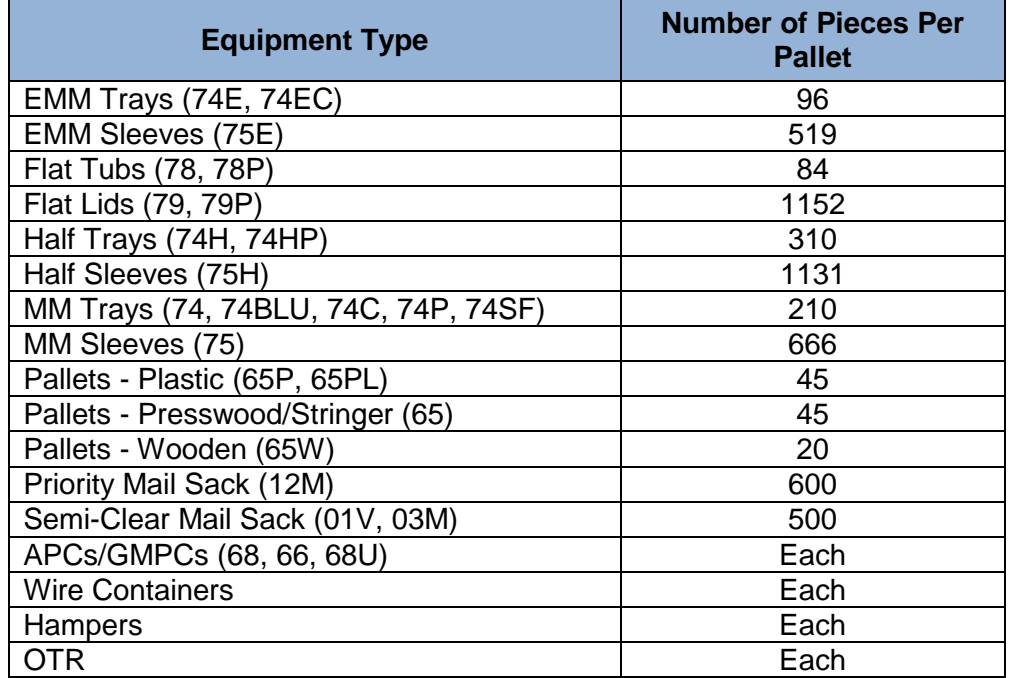

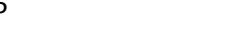

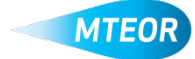

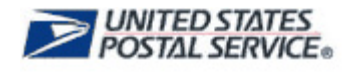

## **Components of the MTEOR Dashboard**

The MTEOR Dashboard is where MTE orders are placed and inventory reports are submitted. The Dashboard is comprised of four sections:

- 1. MTE Delivery Address/Facility
- 2. Orders from the MTESC
- 3. Plant Request History
- 4. Inventory History
- 5. MTE Catalog

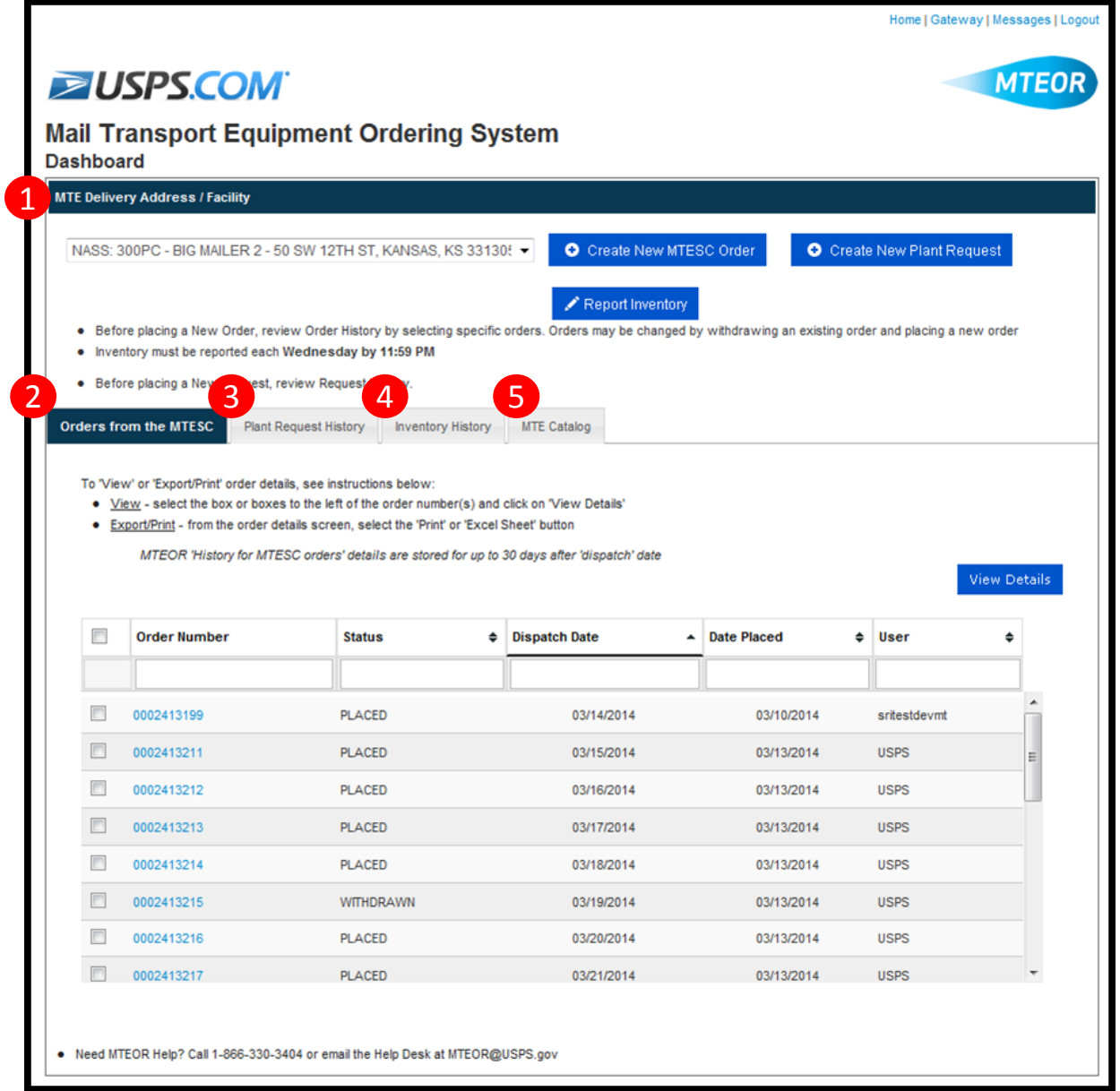

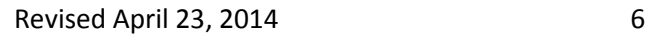

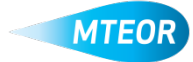

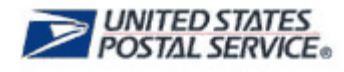

## **How to Create an Inventory Report**

To create a new inventory report, first select the facility location from the dropdown menu.

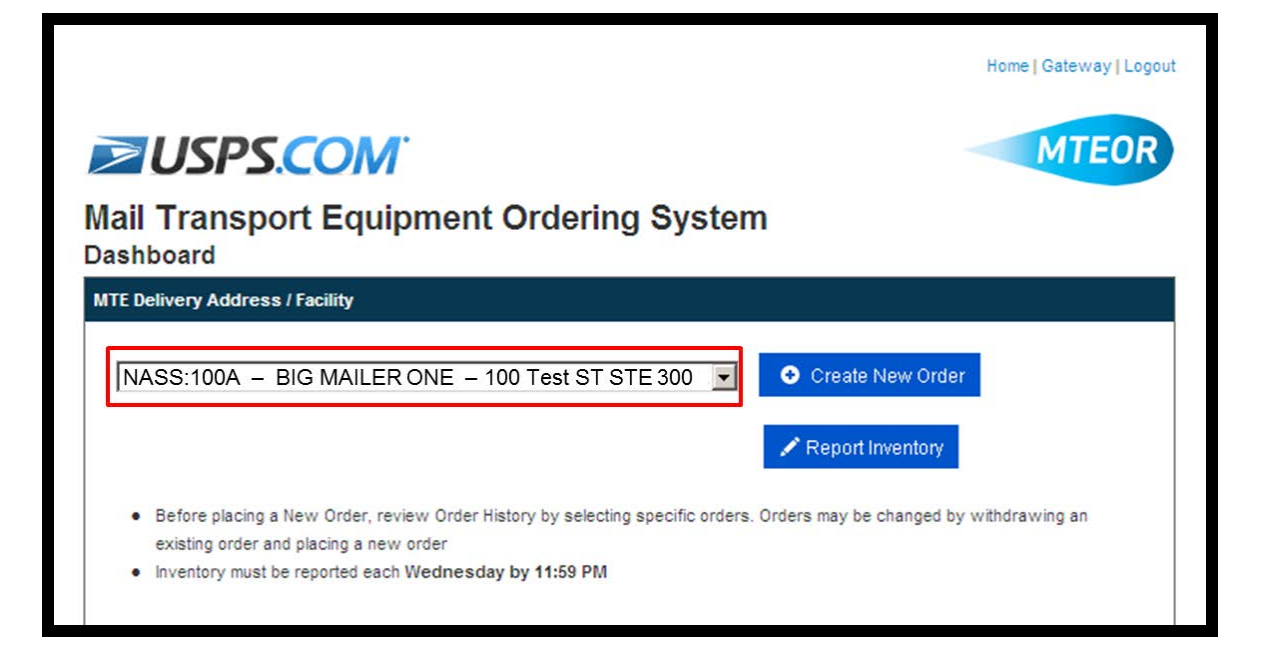

Once the location is selected and the "Report Inventory" button becomes active, click the "Report Inventory" button. This action takes you to a new screen which houses the inventory reporting template.

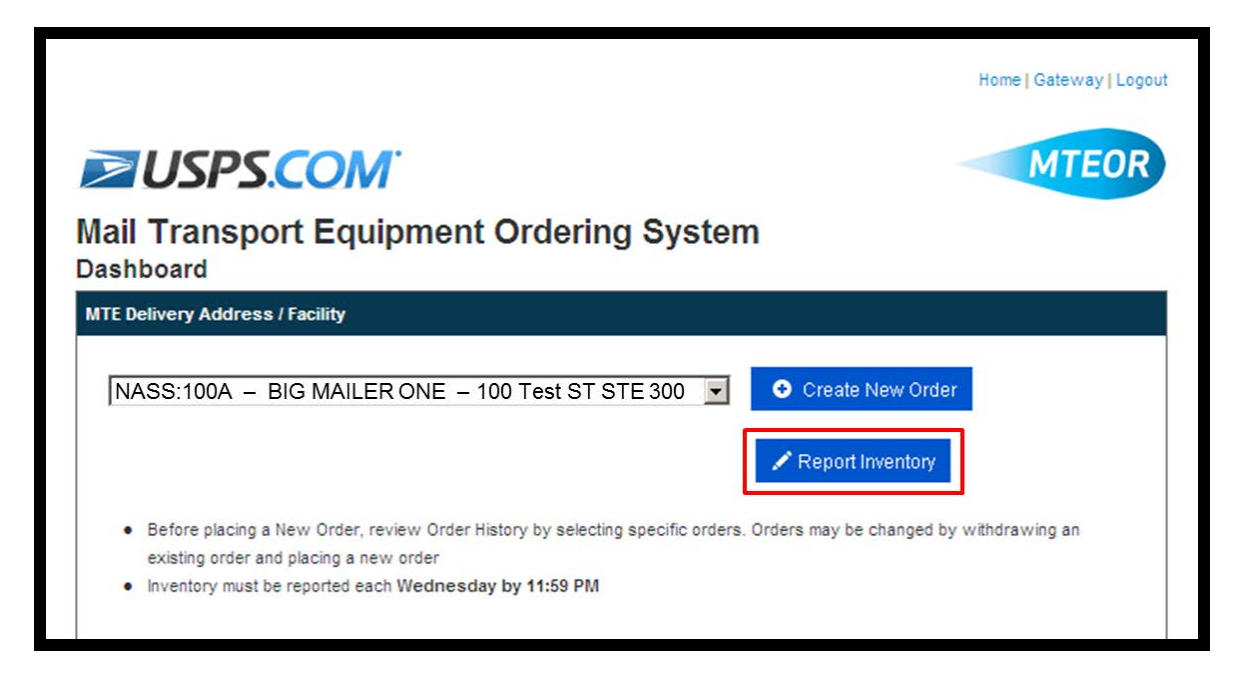

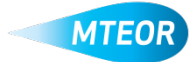

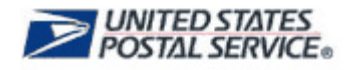

Using the guidance provided in the "How to Count MTE" section of this manual, enter the equipment at your facility into the template. The reporting template, shown below, has information fields for each MTE type. Each type of equipment should be counted separately. For example, if you have one pallet of EMM Trays and one pallet of MM Trays do not list two pallets of EMM Trays. Rather, list one pallet of EMM Trays and one pallet of MM Trays.

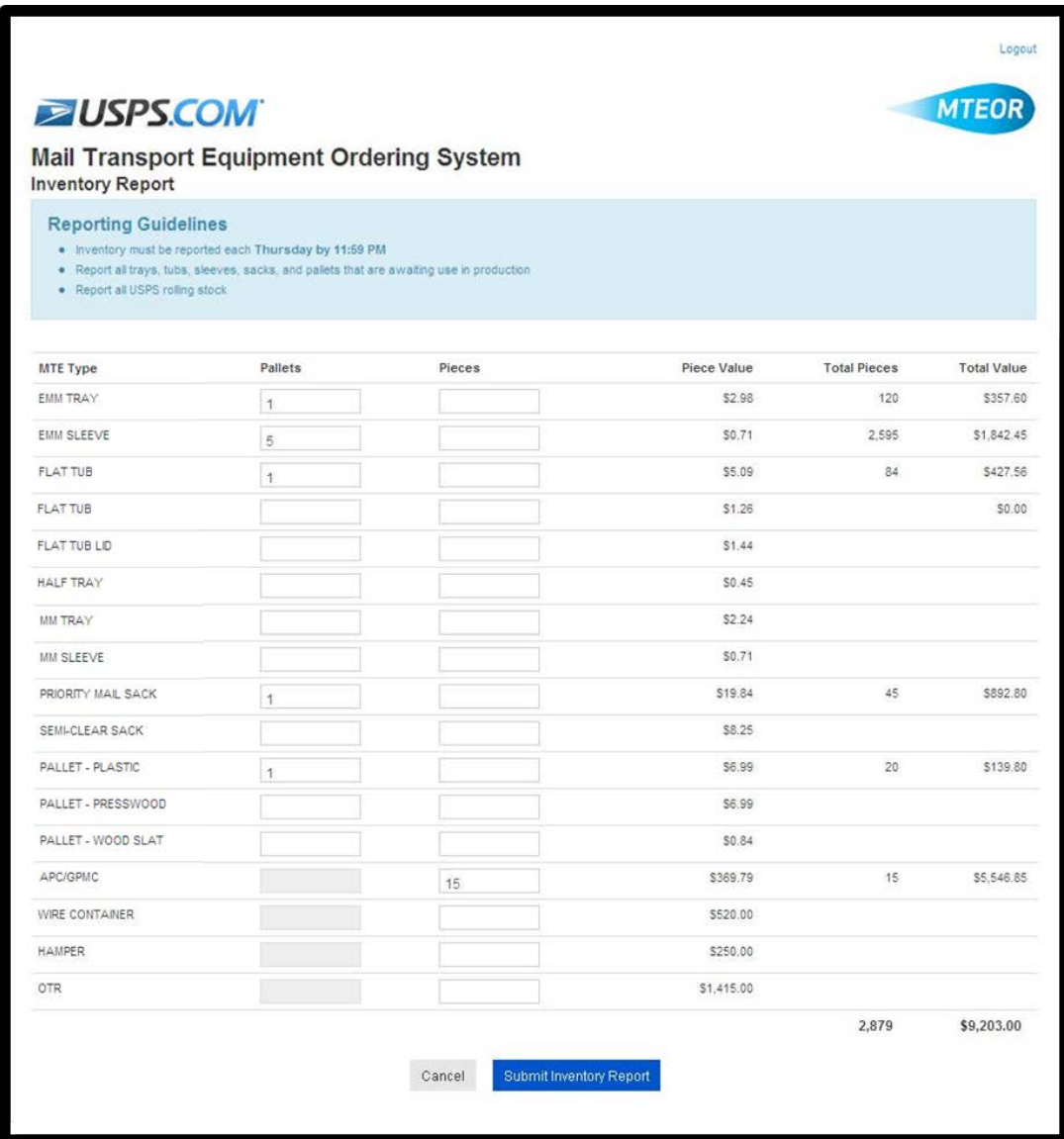

Enter equipment into the fields provided in piece or pallet quantities. In some cases, such as with APC/GPMC and OTRs, the items may only be counted by piece quantity. Therefore, the pallet information fields for these items are unavailable.

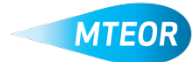

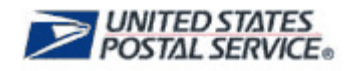

The template automatically calculates the total number of MTE pieces, the total cost of each type of equipment, and the overall MTE value. When complete, review your inventory to ensure that it is correct. Then, click "Submit Inventory Report".

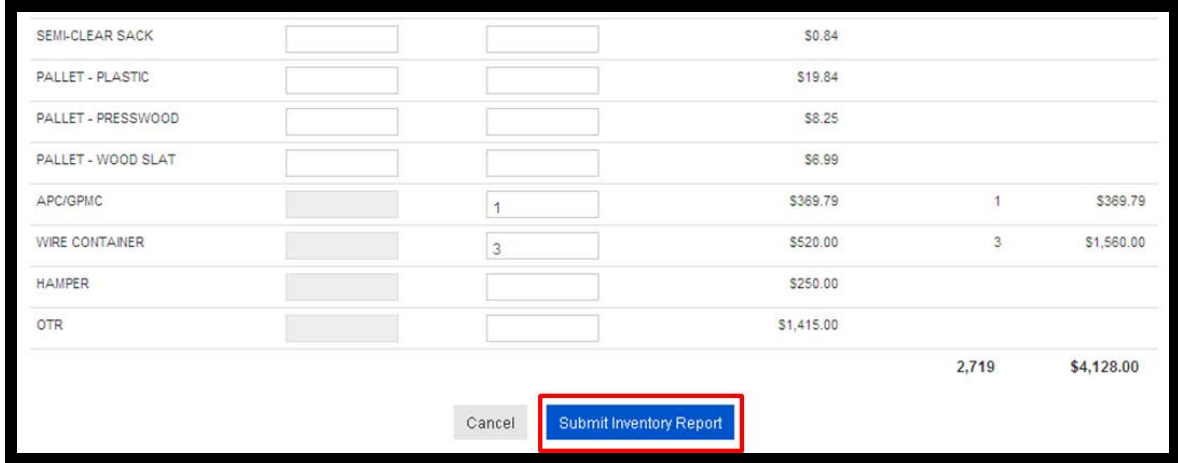

After you select "Submit Inventory Report", a popup window with a consolidated report appears. The report shows the MTE type, piece value, total number of pieces, and total value. Review the report and determine if it is correct. If anything needs to be modified, select "Back" and make any necessary changes. If the report is correct, select "Submit".

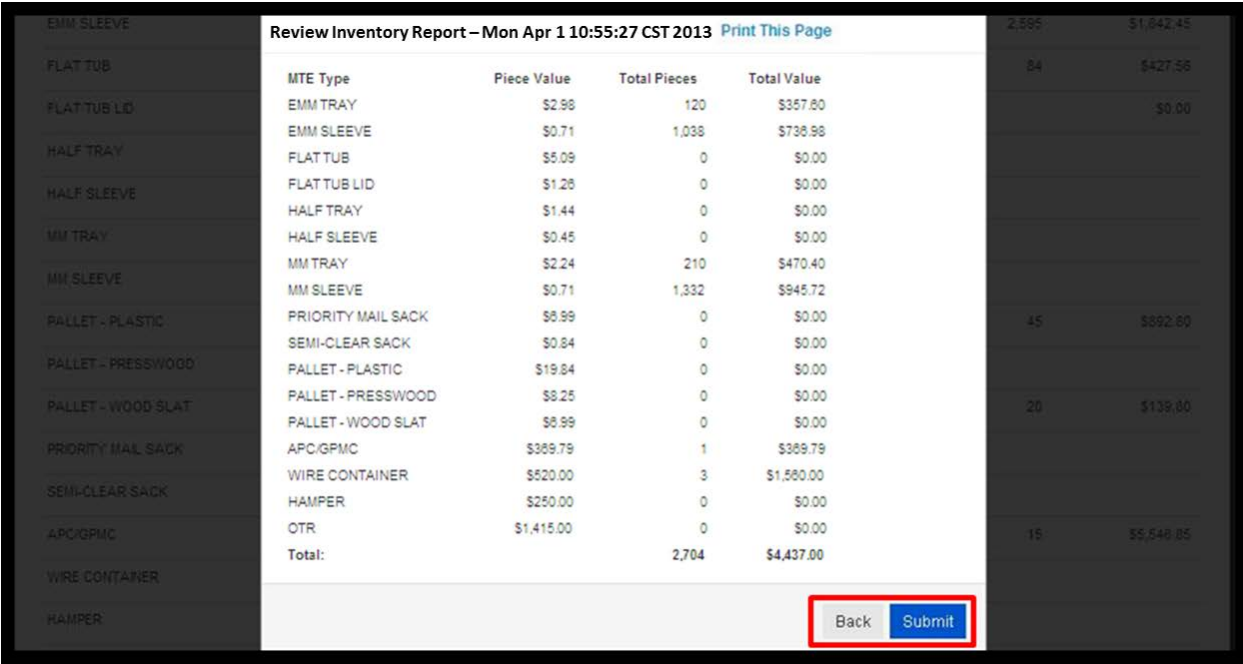

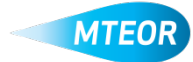

## **How to Save and Print Inventory Reports**

To save inventory reports beyond 30 days, use the "Print" button located on the top of the report popup screen to print and maintain hard copies. For soft copies, click "Get Excel Sheet" at the top right of the screen. An example of the Excel file is shown below.

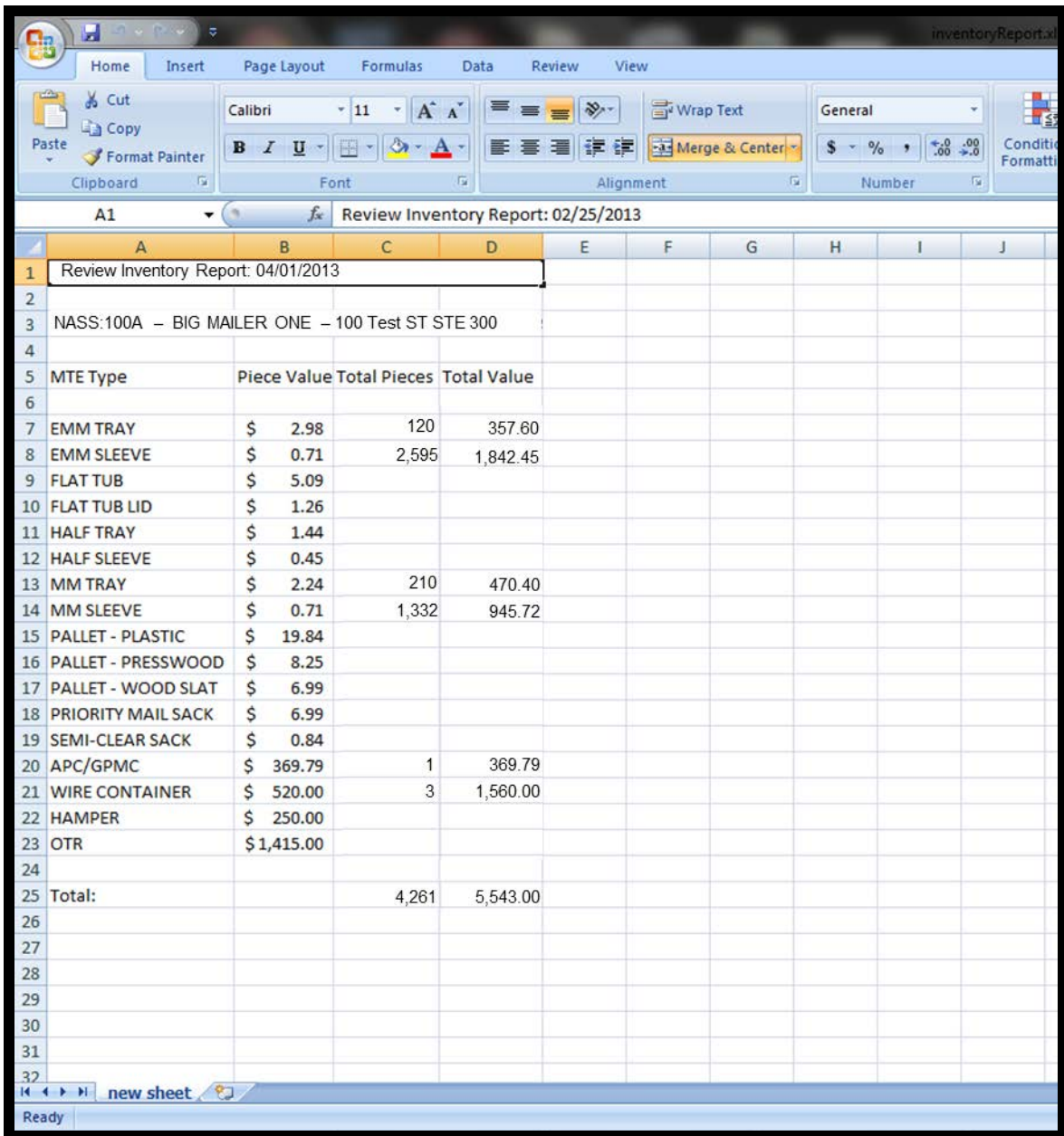

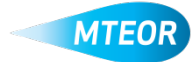

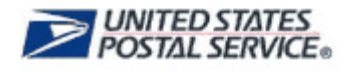

## **How to Review Past Reports**

Inventory reports are housed on the MTEOR Dashboard for up to 30 days after submission. These reports are designed to help understand how MTE has been used and to more effectively plan for future MTE needs.

To view a past report in MTEOR Dashboard, select a location from the dropdown menu. Go to the Inventory History section of the Dashboard and select a report to review by selecting the date of the report, which is highlighted in blue on the left of the screen.

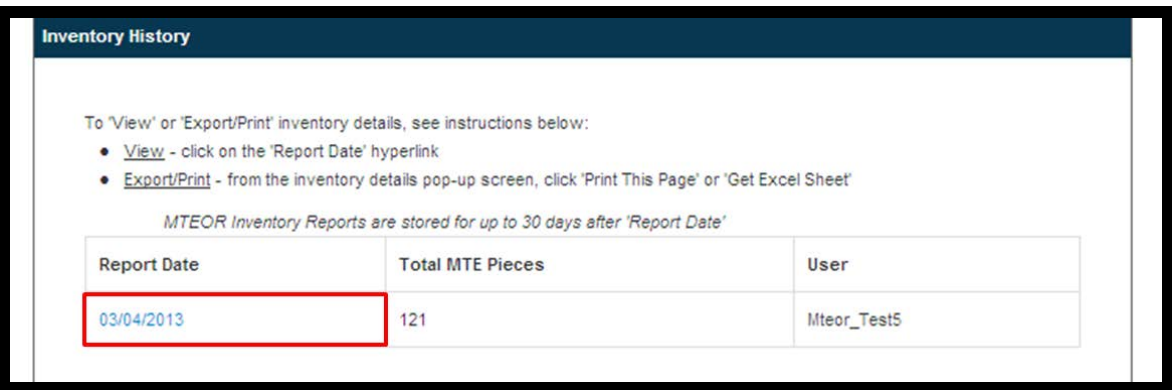

The past inventory reports appear in a popup window for reference. To exit, click "Close".

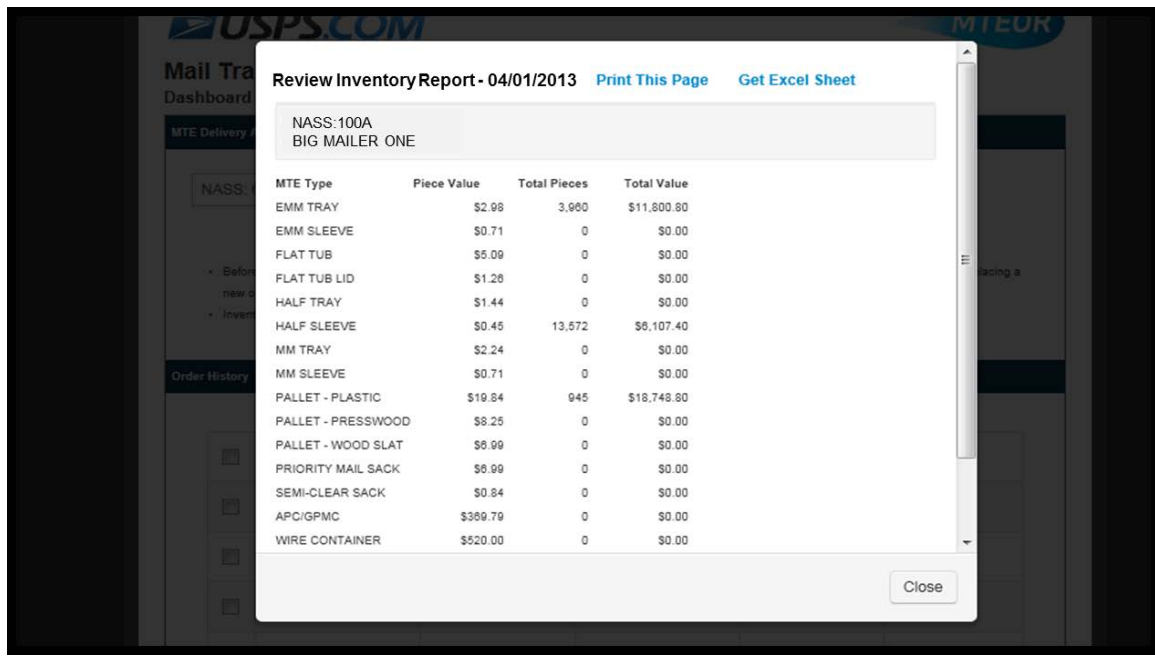

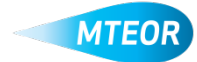

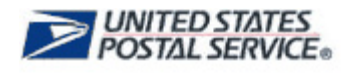

## **Noncompliance with Weekly Submission**

As part of the MTEOR User Agreement, each facility is required to submit an inventory report at minimum once per week. It is expected that the report is submitted on Wednesday of each week. The first inventory report is due April 17, 2013. If a report is not submitted within the past 7 days, MTEOR provides a reminder. Once you select the location from the dropdown menu, a popup window appears, as seen below. Select "Close" to exit this screen.

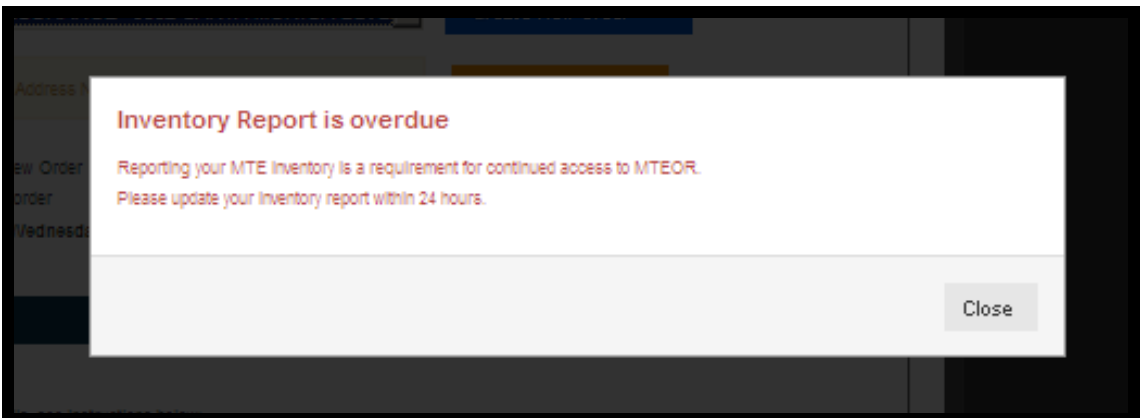

As an addition reminder, the "Report Inventory" button (shown below) appears orange. Both these reminders disappear once your inventory report is submitted.

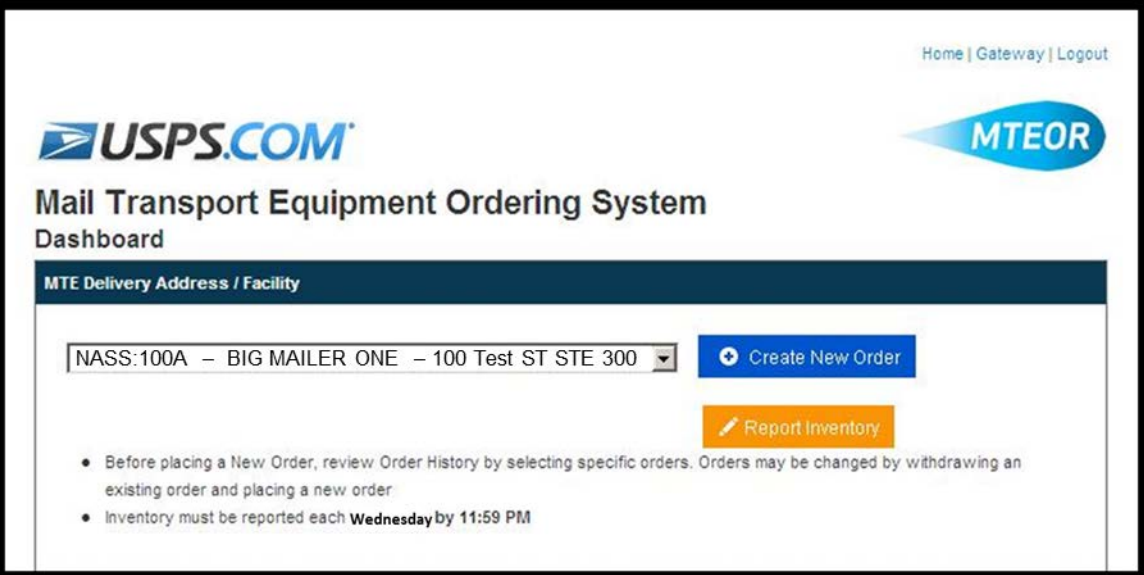

For instances of continued non-reporting, your BSN may contact you or the BSA to inquire about your noncompliance. In extreme cases, your MTEOR access may be suspended.

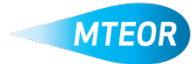

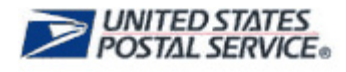

## **How to Save Order Details to Excel**

Additionally, you can export Order Details to Excel. This added capability was added to help better track orders in addition to inventory. Orders are saved on the MTEOR Dashboard for 3 days in the past and approximately 2 weeks in the future. To save order details to an Excel spreadsheet, go to the Order History section of the MTEOR Dashboard. Click the box or boxes to the left to view the orders you want to save. In the Order Details Page click the "Excel Spreadsheet" button. Once the spreadsheet opens in Excel save it to your computer.

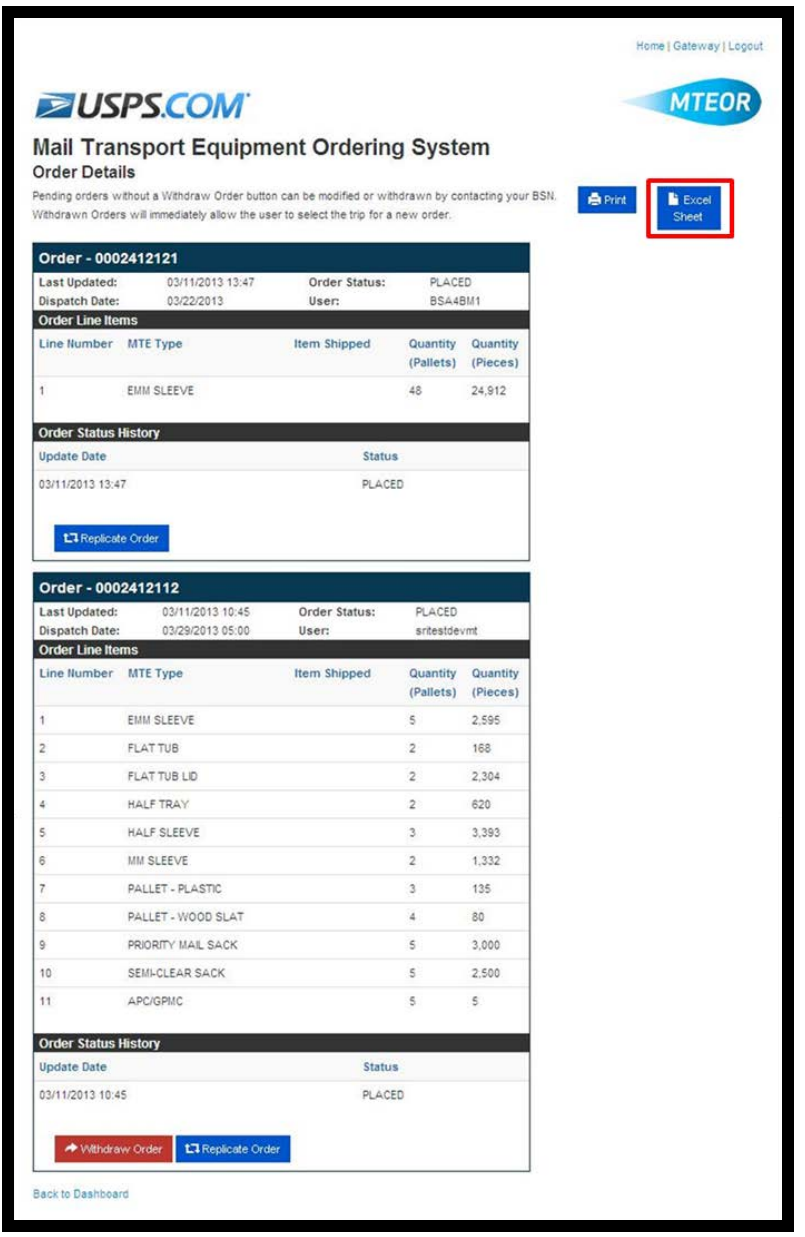

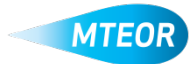

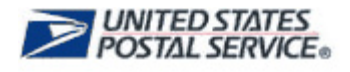

#### **Tools and Resources**

Additional MTEOR tools and resources can be found on the MTEOR RIBBS webpage, [https://ribbs.usps.gov/mteor.](https://ribbs.usps.gov/mteor) There you can find:

- **MTEOR Quick Reference Guides**  Overview of MTEOR capabilities and features
	- o **Order Details Overview** Instructions to read order details
	- o **Place Order**  Instructions to place orders in MTEOR
	- o **Replicate Order**  Instructions to replicate orders in MTEOR
	- o **Withdraw Order**  Instructions to withdraw orders in MTEOR
	- o **Backorder Process**  Instructions and information on the backorder process
- **MTEOR FAQs** Frequently Asked Questions related to the MTEOR application and roles involved in the MTE process
- **MTE Catalog** Print out a reference of the MTE types available in the MTEOR application
- **MTE Order Aid & Schedule** Print out a quick reference sheet for how and when to place MTE order

#### *For Additional Information*

**Email:** [MTEOR@usps.gov](mailto:MTEOR@usps.gov)

**Call:** 866-330-3404

**Visit:** <https://ribbs.usps.gov/mteor>

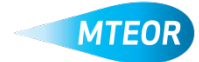